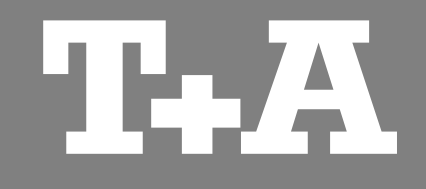

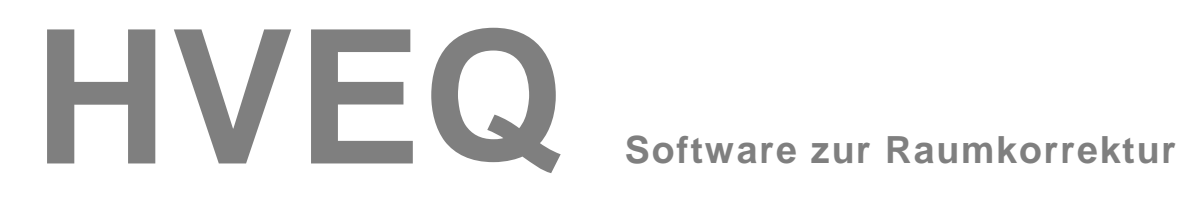

*Bedienungsanleitung*

*Version 1.1 01/2015*

T<sub>+</sub>A elektroakustik GmbH & Co. KG

# **Inhalt**

## **Seite**

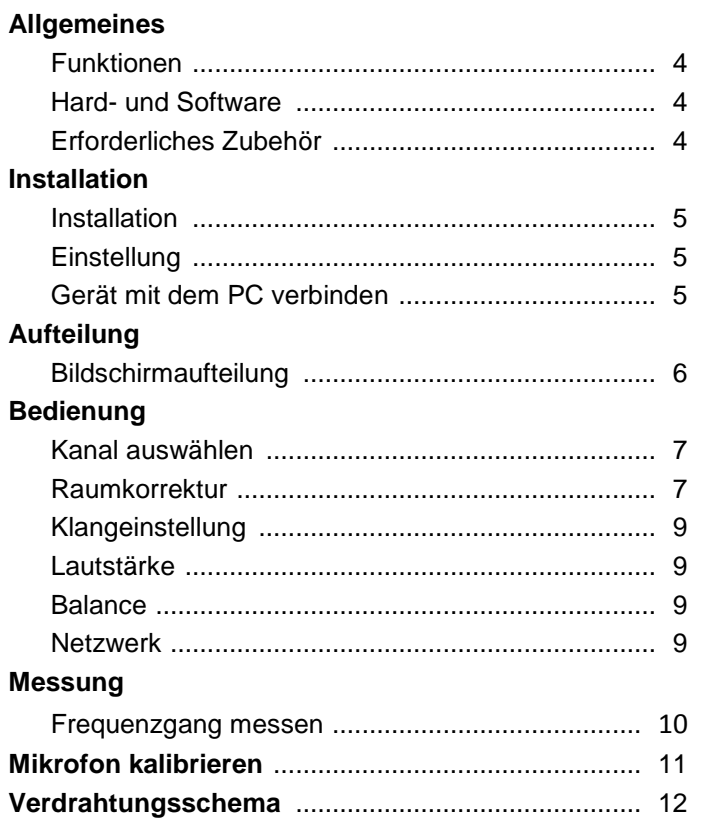

# **Allgemeines**

### **Funktion**

Die Software **HVEQ** ist speziell für die Raumkorrektur der HV-Serie (**P 3000 HV / PA 3000 HV\***) entwickelt worden. Mit dieser Software kann die Raumakustik schnell und einfach ermittelt werden.

Durch eine Netzwerkverbindung zu Ihrem Gerät lassen sich die Einstellungen der Equalizer, des Klangs und der Lautstärke bequem vom PC aus bedienen.

Zur optimalen Ausnutzung der drei Equalizer verfügt die Software über eine Funktion, welche die Einstellung automatisch errechnet.

\* beim PA 3000 HV ist die Funktion zur Klangregelung und Raumkorrektur optional nachrüstbar.

## **Hard- und Software**

minimale Systemanforderungen:

Pentium 4 @ 2GHz o.Ä. 512 MB RAM Windows XP SP3 oder höher Soundkarte (optional)

Netzwerkanschluss

## **Erforderliches Zubehör**

- CD T+A Audio Signals
- Messmikrofon (z.B. USB Messmikrofon Dayton UMM-6)
- Netzwerkkabel (optional)

# **Installation**

#### **Installation**

Die Software erhalten Sie auf unserer Homepage unter www.ta-hifi.com/hveq.

Entpacken Sie die ZIP-Datei in einen Ordner auf Ihrem Computer. Das Programm muss nicht installiert werden. Zum Start des Programms klicken Sie doppelt auf die Datei "**hveq.exe**".

#### **Einstellungen**

Wählen Sie das angeschlossene Mikrofon im Windows-Mixer als Standard-Aufnahmegerät aus und stellen Sie eine hohe Empfindlichkeit ein.

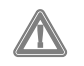

 Sollte die Eingangsempfindlichkeit zu niedrig gewählt werden, besteht die Gefahr der Beschädigung der Lautsprecher, da der Pegel zur Messung zu hoch gewählt werden muss!

**Gerät mit dem PC verbinden**

> Die **HVEQ** Software bietet die Möglichkeit alle erforderlichen Einstellungen komfortabel über eine Netzwerkverbindung vornehmen zu können.

> Die Verbindung zwischen **P 3000 HV / PA 3000 HV** und PC sollte ohne Umwege über Router o.Ä. direkt erfolgen. Schließen Sie dazu ein Netzwerkkabel an die LAN-Buchse auf der Rückseite des **P 3000 HV / PA 3000 HV** und an die Netzwerkbuchse des PC an.

> Die IP-Adresse des **P 3000 HV / PA 3000 HV** ist in der Software voreingestellt (192.168.178.253). Je nach Konfiguration Ihres Computers kann es erforderlich sein, den IP-Bereich Ihres Computers anzupassen.

> Schalten Sie den **P 3000 HV / PA 3000 HV** ein und klicken Sie anschließend auf die *Verbinden* Schaltfläche. Sobald das Gerät mit dem PC verbunden ist, wechselt die Schaltfläche auf *Trennen*.

# **Aufteilung**

 $|D| \times |$ 

 $400$ 

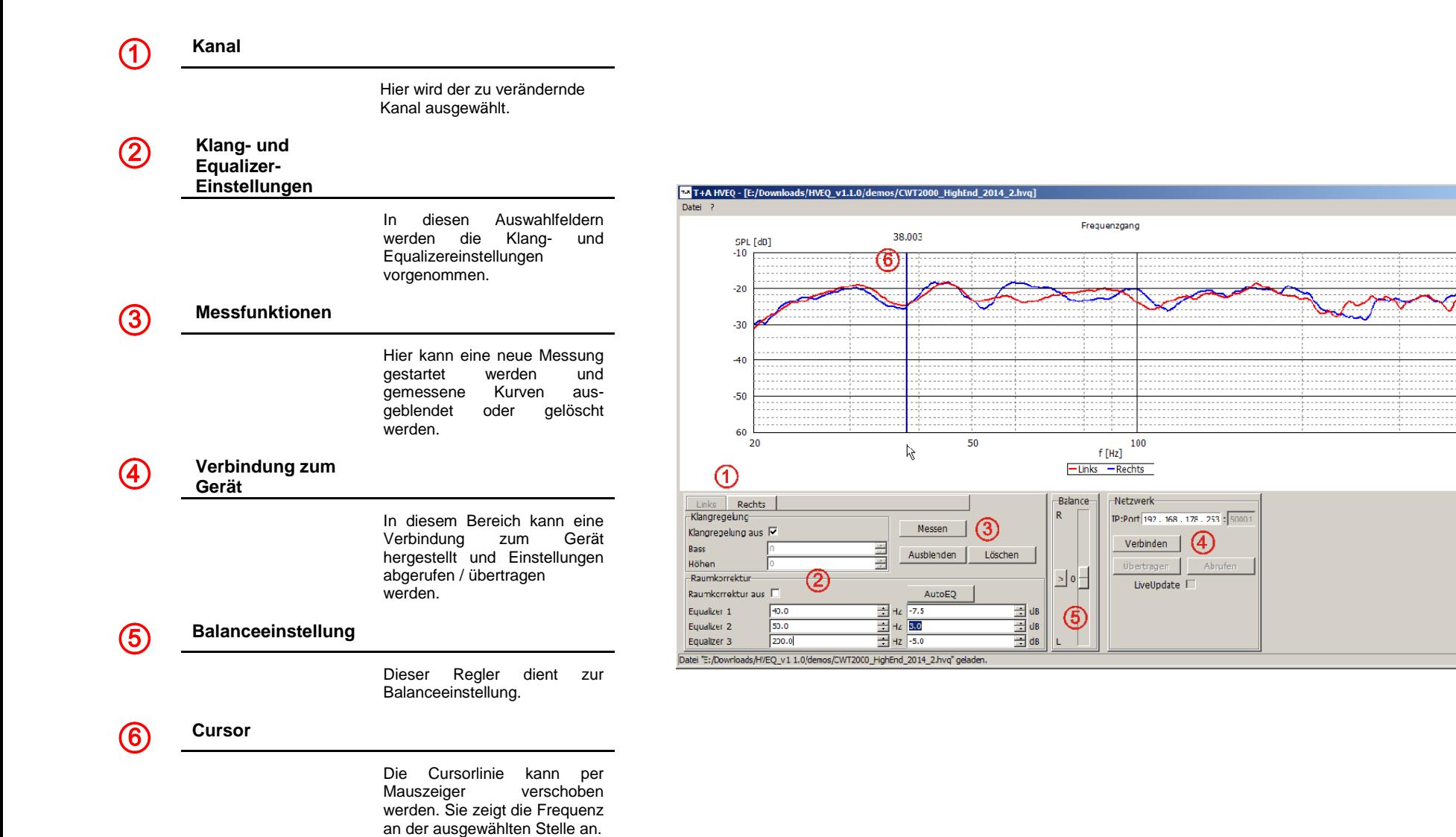

# **Bedienung**

#### **Kanal auswählen**

Die Einstellungen der beiden Kanäle können separat vorgenommen werden. Stellen Sie über die Schaltflächen *"Links"* oder *"Rechts"* den Kanal ein, der gemessen oder angepasst werden soll. Die Schaltfläche des aktuell ausgewählten Kanals wird hervorgehoben dargestellt.

#### **Raumkorrektur**

Die Raumkorrekturfunktion des **P 3000 HV / PA 3000 HV** besteht aus drei Equalizern pro Kanal. Das Programm errechnet die Auswirkung der Equalizereinstellung im Voraus, sodass eine Veränderung der Einstellungen direkt sichtbar ist. Bevor die Equalizer eingestellt werden, sollte daher eine Messung der Lautsprecher durchgeführt oder eine vorhanden Frequenzgangkurve geladen werden (siehe nächstes Kapitel).

Ist die Kurve geladen oder aufgenommen, kann die Einstellung der einzelnen Equalizer erfolgen. Als erstes sollte ermittelt werden, an welchen Stellen markante Überhöhungen oder Einbrüche sind. Im Beispiel auf der nächsten Seite sind bei 45 Hz und 170 Hz Überhöhungen und bei 38 Hz ist ein Einbruch zu erkennen. Die genaue Frequenz kann ermittelt werden, indem die Cursorlinie mit der Maus auf die entsprechende Stelle verschoben wird. Die Frequenz wird oberhalb der Linie angezeigt. Es sollten vorrangig die Überhöhungen gefiltert werden.

Um die Equalizereinstellungen verändern zu können, muss das Häkchen "*Raumkorrektur aus*" entfernt werden. Die Werte für Frequenz (**Hz**) und Pegel (**dB**) können über die Pfeiltasten oder das Scrollrad der Maus in dem jeweiligen Fenster nach oben oder unten verstellt werden.

Stellen Sie die drei Equalizer so ein, dass sich ein möglichst glatter Frequenzgang ergibt. Nachdem der Frequenzgang angepasst ist, können die Einstellungen der Equalizer in den **P 3000 HV / PA 3000 HV** übertragen werden. Falls das Gerät per Netzwerkverbindung angeschlossen ist, können die Werte durch Anklicken der Schaltfläche "*Übertragen*" übertragen werden. Ohne die Netzwerkverbindung müssen die Werte manuell am Gerät eingestellt werden.

Neben der manuellen Einstellung der Equalizer bietet die Software auch die Möglichkeit der automatischen Einstellung. Um die automatische Berechnung zu starten, klicken Sie auf die Schaltfläche "*AutoEQ*". Der Fortschritt wird anhand eines Fortschrittsbalkens angezeigt.

Die Equalizer im **<sup>P</sup> <sup>3000</sup> HV / PA <sup>3000</sup> HV** ermöglichen bis zu 6 dB Verstärkung, das entspricht der 4fachen Leistung bei der Einsatzfrequenz. Dadurch können Lautsprecher mechanisch und elektrisch überlastet werden. Benutzen Sie die Verstärkungsfunktion der Equalizer mit großer Vorsicht!

## **Frequenzgang vor Korrektur**

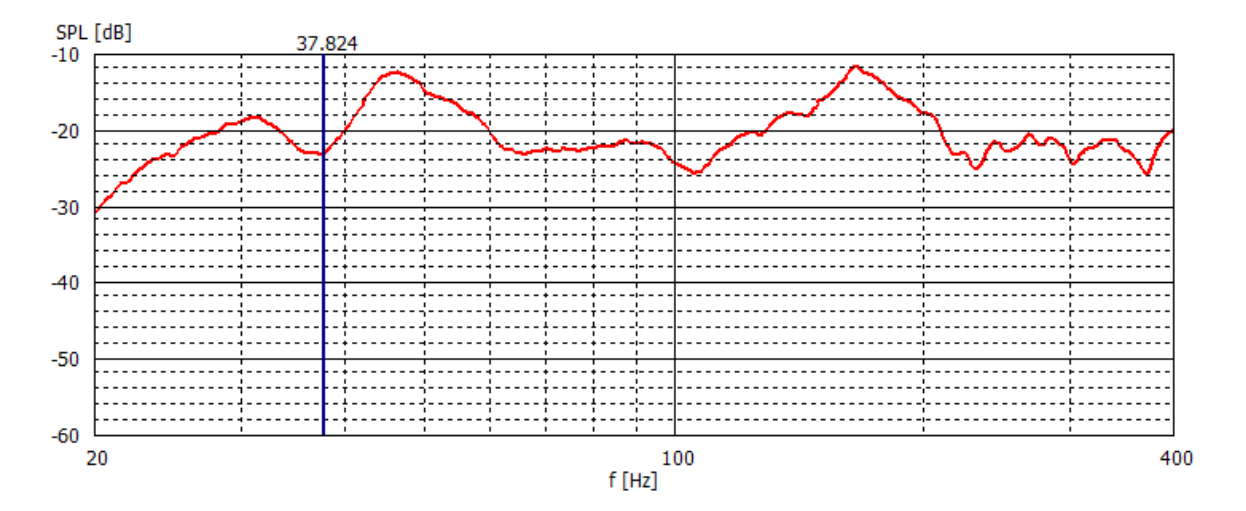

## **Frequenzgang nach Korrektur**

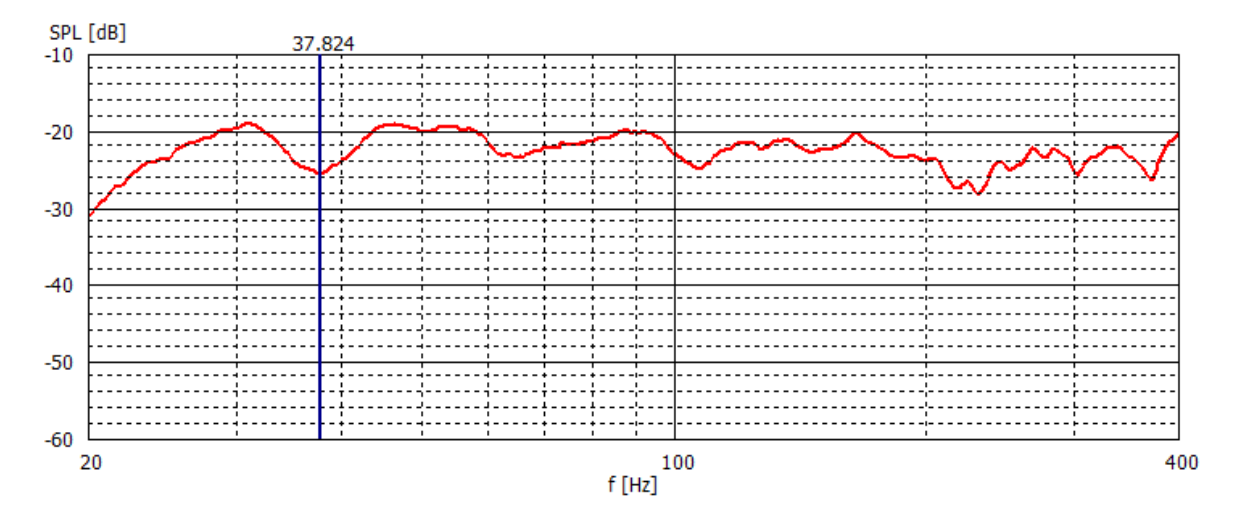

Um die Klangeinstellungen verändern zu können, muss das Häkchen "*Klangregelung aus*" entfernt werden. Die eingestellten Werte für **Bass** und **Höhen** können über die Pfeiltasten in dem jeweiligen Fenster nach oben oder unten verstellt werden. Um die geänderten Werte an den **P 3000 HV / PA 3000 HV** zu übertragen, klicken Sie auf die Schaltfläche "*Übertragen*" oder aktivieren Sie vorher die *Live Update* Funktion.

Die Klangregelung kann für beide Kanäle getrennt oder zusammen eingestellt werden. Die gewünschte Art der Einstellung kann in der Menüzeile des Programms unter "Einstellung" ausgewählt werden.

Die Übertragung der Klangeinstellungen erfolgt über die Netzwerkverbindung (LAN) zum Gerät. Sollten Sie die Software ohne eine Netzwerkverbindung benutzen, müssen die Klangeinstellungen direkt am Gerät vorgenommen werden.

Die getrennte Klangregelung ist ab Gerätesoftwarestand V 1.10 möglich.

## **Balance**

Die Balance des **P 3000 HV / PA 3000 HV** lässt sich über den Schieberegler "*Balance*" einstellen. Um die Balance einzustellen, klicken Sie die auf den Regler und schieben Sie Ihn mit gehaltener Maustaste auf den gewünschten Wert. Durch Anklicken des **>** - Buttons kann die Balance zurück auf die Neutraleinstellung gestellt werden.

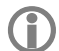

Diese Funktion ist nur bei angeschlossener Netzwerkverbindung verfügbar.

Um den vollen Funktionsumfang der Software nutzen zu können, sollte das einzustellende Gerät mit dem Computer über eine Netzwerkverbindung verbunden sein.

Im Feld "**IP:Port**" ist die Werkseitige IP-Adresse des **P 3000 HV / PA 3000 HV** voreingestellt.

Über die Schaltfläche *"Verbinden"* kann das Gerät mit dem PC verbunden werden. Sobald die Verbindung hergestellt ist wechselt die Schaltfläche auf *"Trennen"*. Hier kann die Verbindung bei Bedarf wieder getrennt werden.

Nachdem das Gerät mit dem Computer verbunden ist, können die Einstellungen der Equalizer und der Klangeinstellungen abgerufen oder übertragen werden. Um die Einstellungen abzufragen klicken Sie auf die Schaltfläche "*Abrufen*", zum übertragen der Einstellungen klicken Sie auf "*Übertragen*".

Ist die Option *"Live Update"* ausgewählt, werden die vorgenommenen Änderungen mit kurzer Verzögerung direkt zum verbundenen Gerät übertragen.

 Näheres zur Netzwerkverbindung finden Sie im Kapitel "Installation – Gerät mit dem PC verbinden"

# **Messung**

## **Frequenzgang messen** Zur Messung des Frequenzgangs gehen Sie wie folgt vor: • Legen Sie die T+A Audio Signals CD in den CD-Spieler ein. Schalten Sie den **P 3000 HV / PA 3000 HV** ein und wählen Sie den CD-Spieler als Quelle. Sofern das Gerät mit dem Computer über eine Netzwerkverbindung verbunden ist, klicken Sie auf den *Verbinden* – Button. • Sollte das Gerät nicht per Netzwerkverbindung<br>angeschlossen sein. stellen Sie die angeschlossen sein, stellen Sie die<br>Klangregelung, die Loudness und die Klangregelung, die Loudness und Raumkorrektur direkt am Gerät aus. Wählen Sie über die Schaltflächen "**Links**" oder "**Rechts**" den zu messenden Kanal. Stellen Sie das Messmikrofon an Ihrem Hörplatz auf. Starten Sie die Messung durch Klicken auf die Schaltfläche **"***Messen***"**. Starten Sie den angezeigten Track von der CD. Erhöhen Sie die Lautstärke bis die Aussteuerungsanzeige rechts von gelb auf grün wechselt. (sollten Sie den zweiten Kanal messen, verändern Sie die Lautstärke nicht!) Die Messung startet automatisch, sobald die Statuszeile unten grün aufleuchtet. Sollte die Lautstärke sehr stark erhöht werden müssen, kann die Messung jederzeit durch Anklicken des *Start* – Buttons manuell gestartet oder mit dem *Abbrechen* – Button gestoppt werden. Nach erfolgter Messung wird die aufgenommene Kurve eingeblendet.

## **Mikrofon kalibrieren**

Um Messungen mit höchster Genauigkeit durchführen zu können, bietet das HVEQ Programm die Möglichkeit die Kalibrierungsdaten des angeschlossenen Messmikrofons einzulesen.

Die Kalibrierdaten müssen als Datei mit der Endung ...txt vorliegen. Inhalt der Datei muss wie folgt aussehen:

- **1.** Spalte: **Frequenz**
- **2.** Spalte: **Amplitude**
- **3.** Spalte: **Phase** (kann auch fehlen oder Nullen sein)

Zeilen, die nicht mit einer Zahl beginnen, werden vom Programm ignoriert und als Kommentar gewertet.

"Sens Factor =-17.823dB, SERNO: 1380988"  $4.6758 - 4.4208 10.22$  $5.099 - 4.4168$  11.74  $5.5605 - 4.3875$  13.55  $6.0638 - 4.2955$  15.55  $6.6126 - 4.0683$  18.15  $7.2111 - 3.6758 20.28$ 7.8637 -3.1788 21.05  $8.5755 - 2.6872 21.49$  $9.3516 - 2.2685 21.2$  $10.198 - 1.914720.2$ 11.121 -1.606 19.23 12.1275 -1.3408 18.1 13.2252 -1.1221 16.82 14.4221 -0.9528 15.53 15.7274 -0.8317 14.3 17.1509 -0.7497 13.24 18.7032 -0.6915 12.43 20.396 -0.6269 11.87 22.242 -0.5346 11.41 24.255 -0.4298 10.82 26.4503 -0.3345 10.13 28.8443 -0.2585 9.41 31.4549 -0.1996 8.74 34.3018 -0.1483 8.14  $37.4064 - 0.10077.61$ 40.7919 -0.0503 7.12 44.4839 0.0074 6.62 48.5101 0.0619 6.05 52.9006 0.1021 5.44

Damit das HVEQ Programm die Datei einlesen kann, muss die Datei in **"mic.txt"** umbenannt werden.

Kopieren Sie die umbenannte Datei in den HVEQ Ordner.

Das Programm prüft bei jedem Start, ob Kalibrierdaten vorliegen. Wird die "mic.txt" Datei gefunden, wird diese automatisch eingelesen. Es sind keine weiteren Einstellungen erforderlich.

Falls Messungen mit verschiedenen Mikrofonen durchgeführt werden sollen, muss die Datei entsprechend dem Mikrofon ausgetauscht und das Programm neu gestartet werden.

# **Verdrahtungsschema**

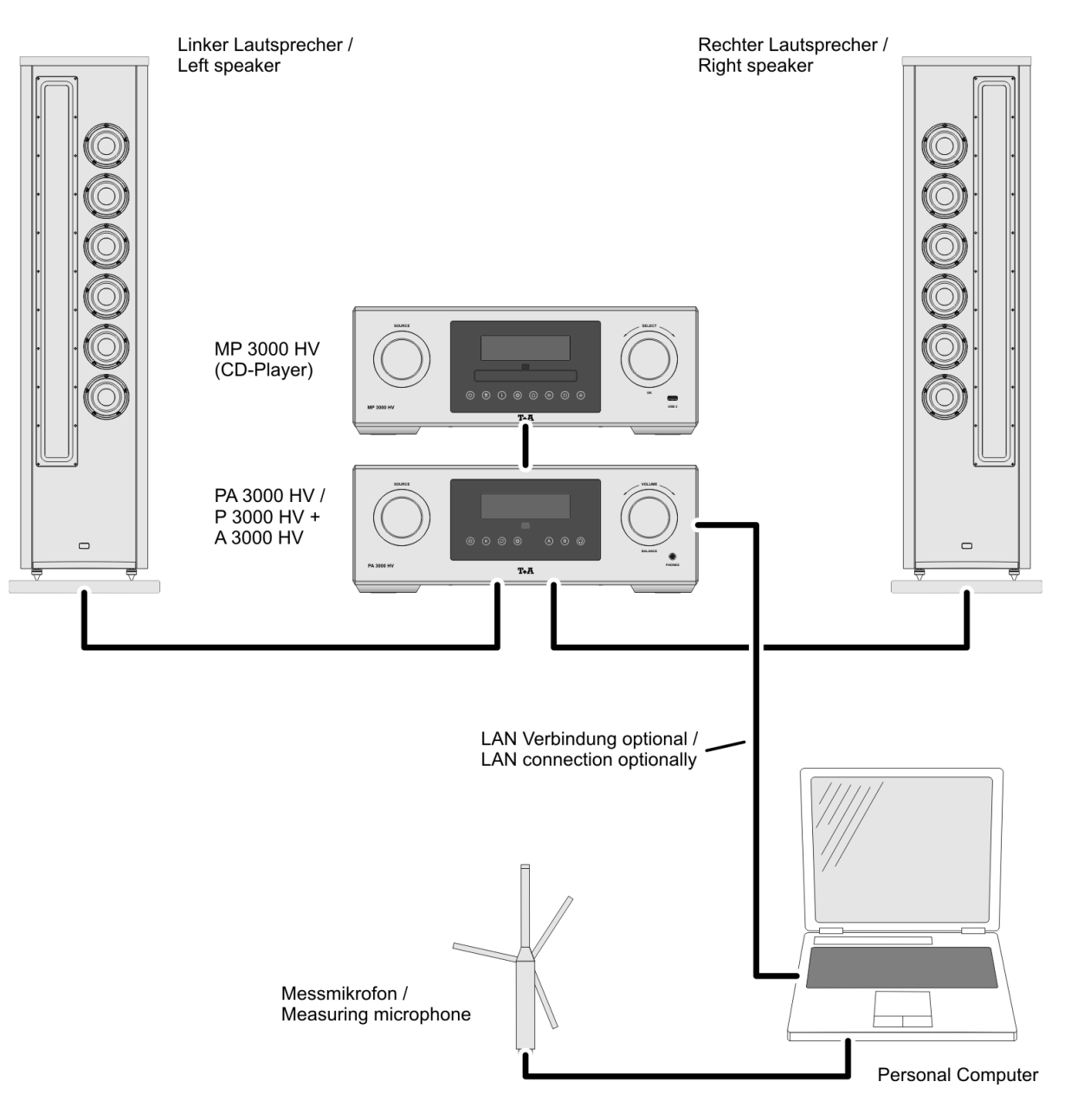

9103 – 0493

# T+A elektroakustik GmbH & Co. KG

**32052 Herford | Planckstr. 9 – 11 | Tel. +49 (0)5221 – 76760 | www.ta-hifi.com**

**Deutschland \* Germany \* Allemagne**